## ConnectingAndroid to Outlook Exchange

Configure an Android device to access your Exchange calendar, contacts, and mail.

## Before You Begin

The instructions below are based on totel misung Galaxy S5 with Android 4.4.4.

Depending on your version of Android and the type of device you are using, you may find the instructions below do not precisely match the screens you see when setting up Exchange.

## Connectto Wireless Network

To successfully setup the initial connection of your Android mobile devite SCUSD Outlook Exchange Server, it is strongly recommended that you first connect to the SGWISAN wireless network

Once you have successfully connected to SCWSAN, please follow the directions below.

## Configure Android for Exchange

To set up Android for Exchange, do the following:

- 1. Open Settings  $>$  Accounts  $\frac{1}{2}$  Add **Account.**
- 2. SelectMicrosoft Exchange ActiveSync \*This can also be listed as Corporate .
- 3. Enter your email address and password. o Your email address is username@scusd.edu
- 4. PressNext.
- 5. On Activationpage, pres $\Omega$ K
- 6. If you receive a Security Warnineparding Security Certificate pleaseContinue
- 7. Please use the following for manual setup of Exchange server connection.
	- o Email Address: your sername@scusd.edu
	- o DomainUsername: SCUSDour-username
	- o Password: Your SCUSD Password
	- o Exchange Servermail.scusdedu
	- o Use secure connection (SSL) Yes
- 8. PressNext If you receive a Security Warning parding Security Certificate please Continue.
- 9. You might receive Remote Security Administration warning. The warning reads The server mail.scusdedu requires that you allow it to remotely control some security features of your phone. Do you wish to finish setting up this account!? you receive this warning, click OK

\*\* Important! Be sure to not enable SMS Sync

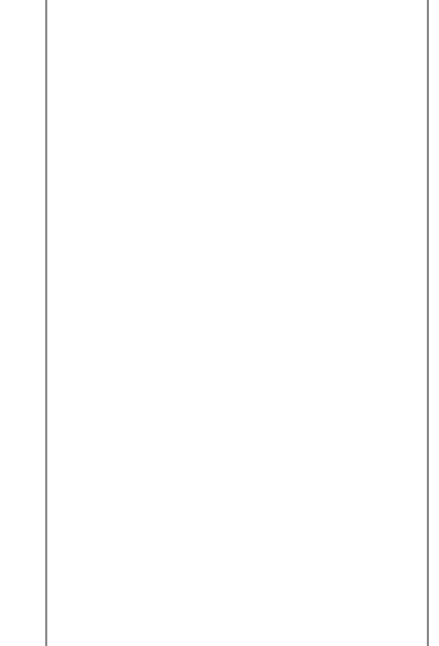